## Zmiana hasła w sbs.sniadek.pl

Przeczytaj cały dokument do końca i dopiero zmieniaj hasło!!!!!

- 1. Wejdź na stronę <https://sbs.sniadek.pl/RDWeb/Pages/pl-PL/password.aspx>
- 2. Uzupełnij dane wg wzoru:

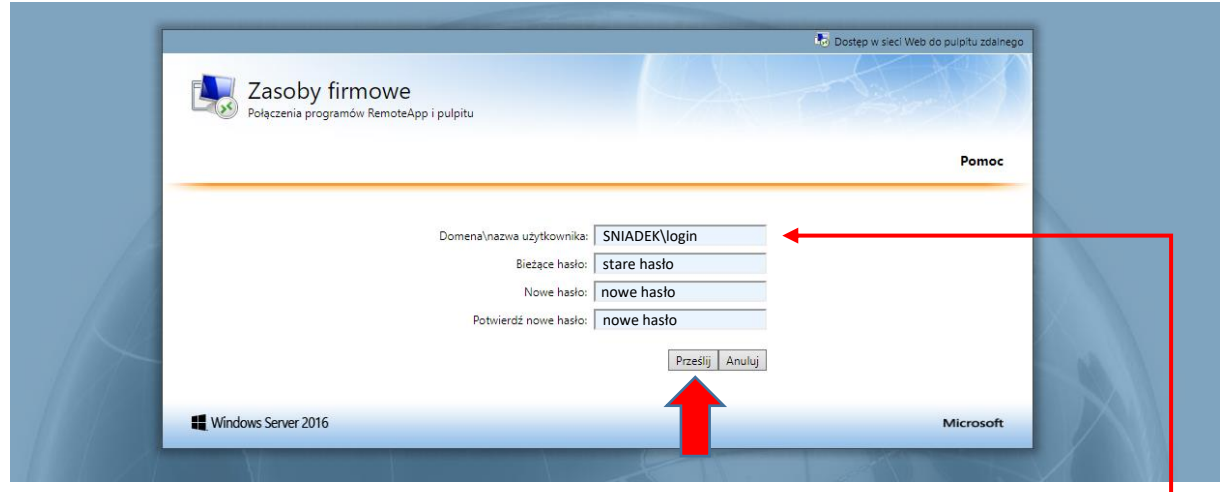

W **Domena\nazwa użytkownika** należy wpisać SNIADEK\nazwa\_konta np. SNIADEK\akowalska

W **Bieżące hasło** należy wpisać *aktualne hasło* (stare lub to zmienione przez nauczyciela)

W **Nowe hasło/Potwierdź nowe hasło** należy wpisać swoje nowe hasło

- 3. Wybierz "Prześlij"
- 4. Sprawdź czy masz nowe hasło:
	- a. Celem sprawdzenia zmiany wystarczy sprawdzić czy da się zalogować do poczty szkolnej [http://poczta.sbs.sniadek.pl](http://poczta.sbs.sniadek.pl/)

Zmienione hasło obowiązuje do wszystkich usług w szkole (e-nauka.sniadek.pl; komputery na terenie szkoły, Office 365, usługi Google)